## ESS Mobile 3.0: Performing or Canceling Workgroup Transfer Job Aid

Employees can transfer themselves from their home workgroup to another workgroup or cancel their workgroup transfer.

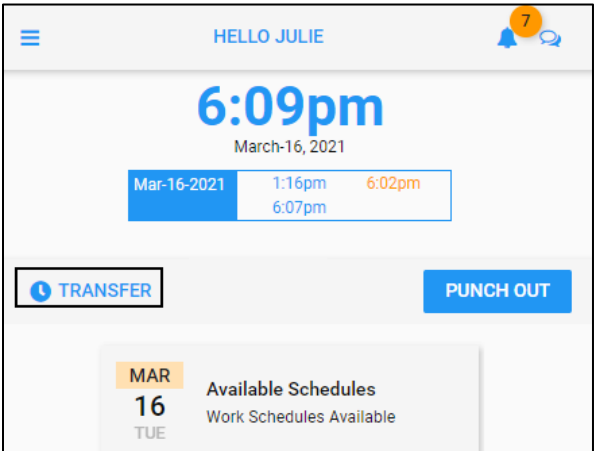

**Note**: If GPS punch restriction is configured in your system, PUNCH or MARK MY LOCATION button can be used for workgroup transfer based on the GPS location. See two separate job aids called *GPS Punching In or Out with Workgroup Transfer* and *GPS Punching In or Out and Mark My Location* for more information.

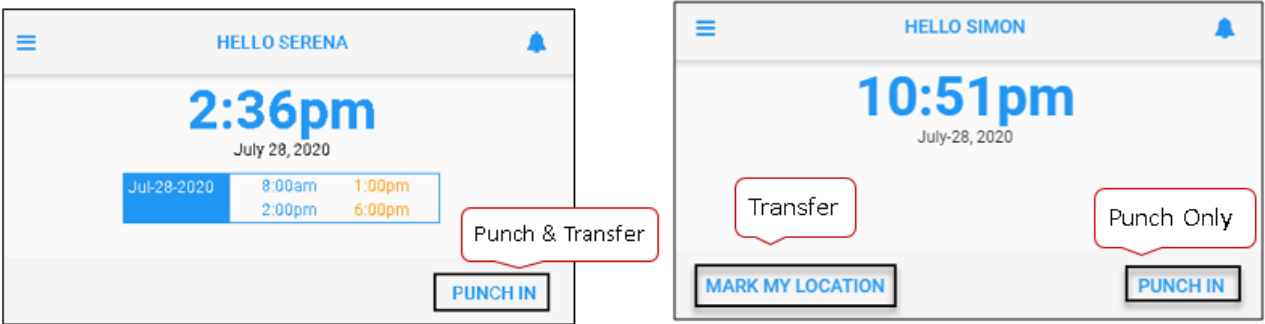

This job aid describes the workgroup transfer function without tracking GPS location.

To perform workgroup transfer:

1. Tap **PUNCH IN**. The **IN** screen is displayed.

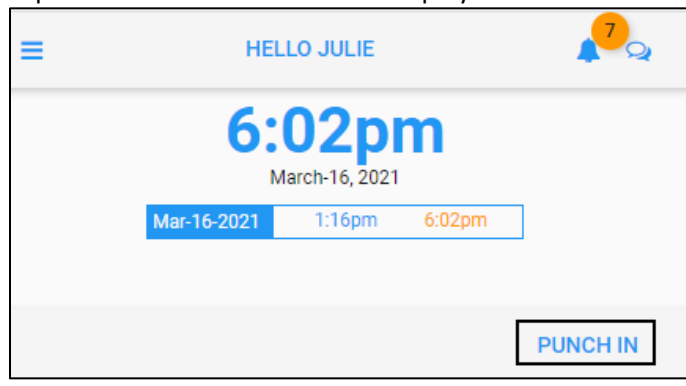

2. Tap **BACK TO WORK** or **START NEW SHIFT** based on your situation. Tap **SAVE**. The **TRANSFER** button is available.

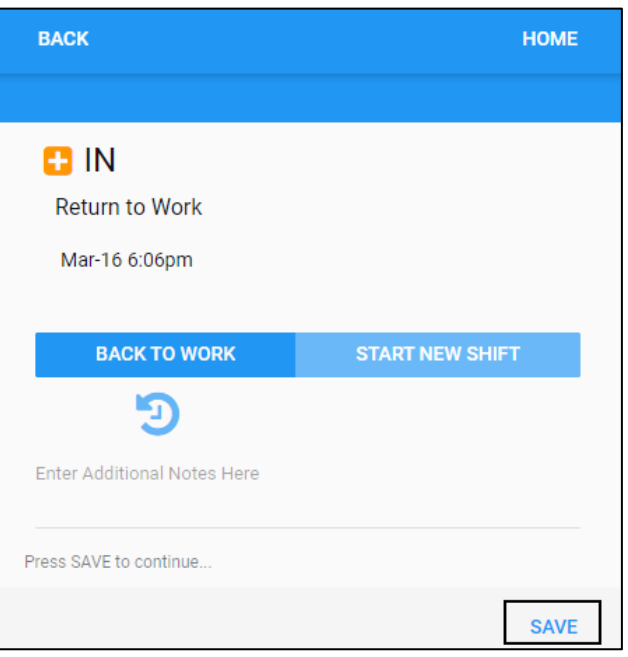

## 3. Tap the **TRANSFER** button.

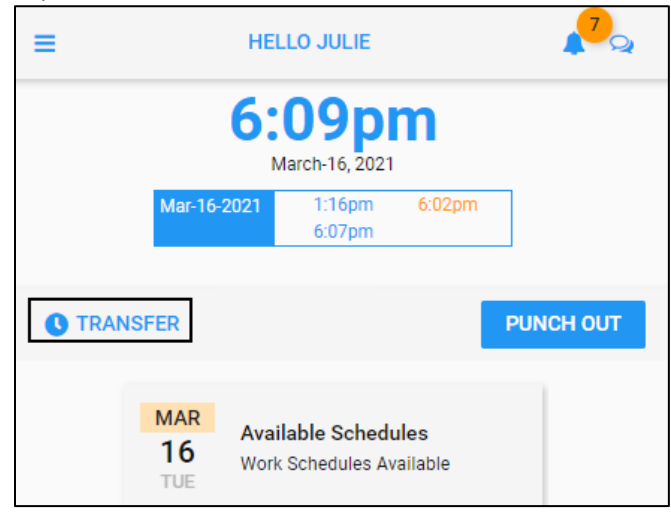

4. Select the appropriate workgroups from the drop-down list for each workgroup level. Tap **SAVE**.

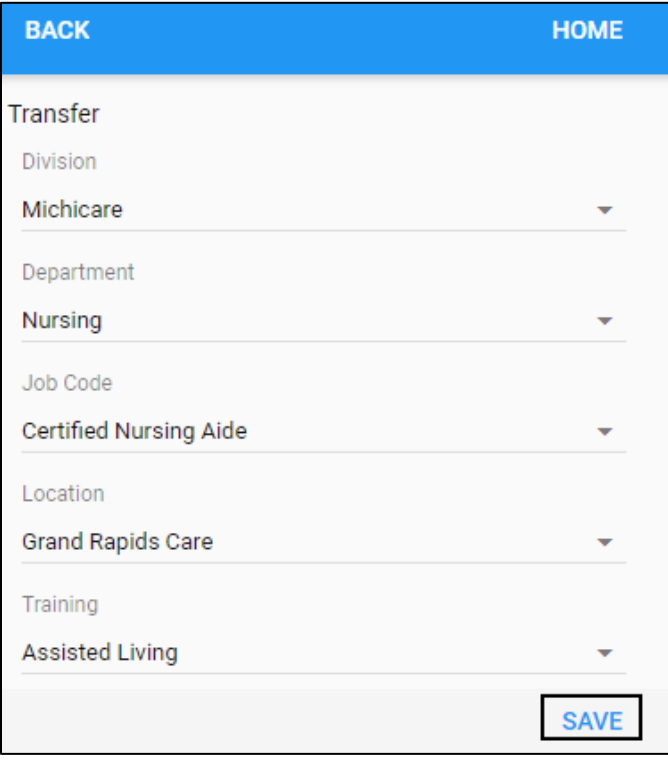

5. The submitted workgroup transfer is displayed in the **Activity** tile marked as **TRANSFER TO** on the Home screen.

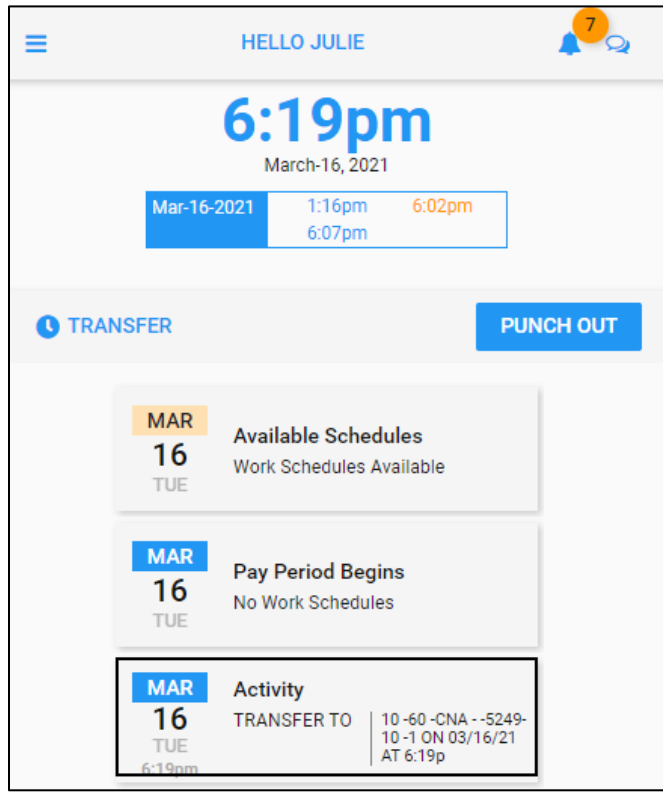

To cancel a workgroup transfer:

1. Tap an **Activity** tile marked with **TRANSFER TO** on the Home screen.

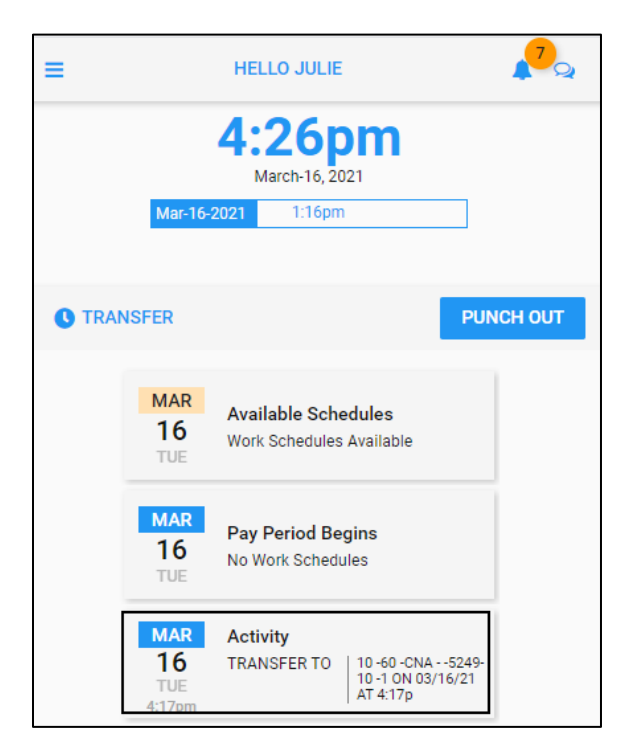

2. Tap **CANCEL**. The **Cancel Activity** screen is displayed.

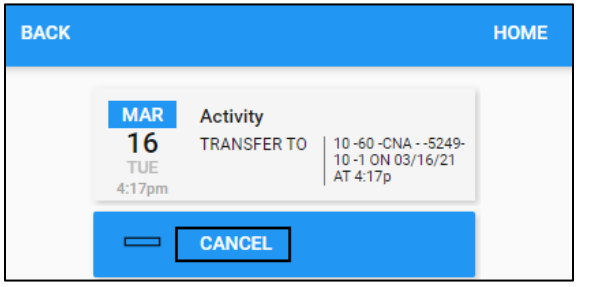

3. Tap **SAVE**.

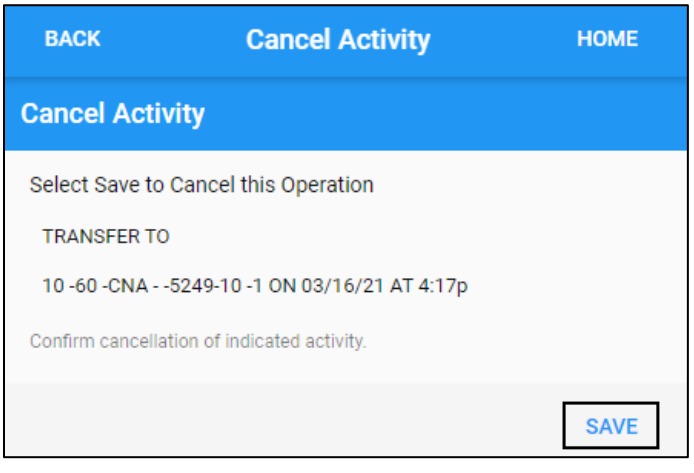

4. The transferred workgroup **Activity** tile is removed from the Home screen.

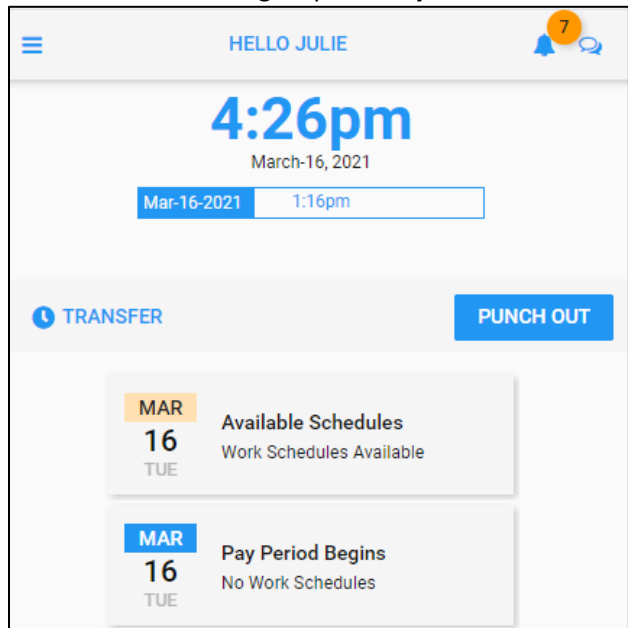

©2021 Attendance on Demand, Inc. All rights reserved. Attendance on Demand is a registered trademark of Attendance on Demand, Inc. (AOD). Nothing contained here supersedes your obligations under applicable contracts or federal, state and local laws in using AOD's services. All content is provided for illustration purposes only.